# Q-MailCheck マニュアル

Ver. 1.0.0 (Updated: 2018/12/12)

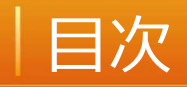

- 1. 機能概要
- 2. インストール
- 3. アンインストール
- 4. アドインを無効にする
- 5. AI誤送信防止機能をONにする
- 6. AI誤送信防止機能をOFFにする

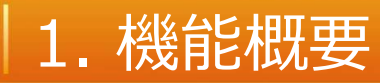

**機 能**

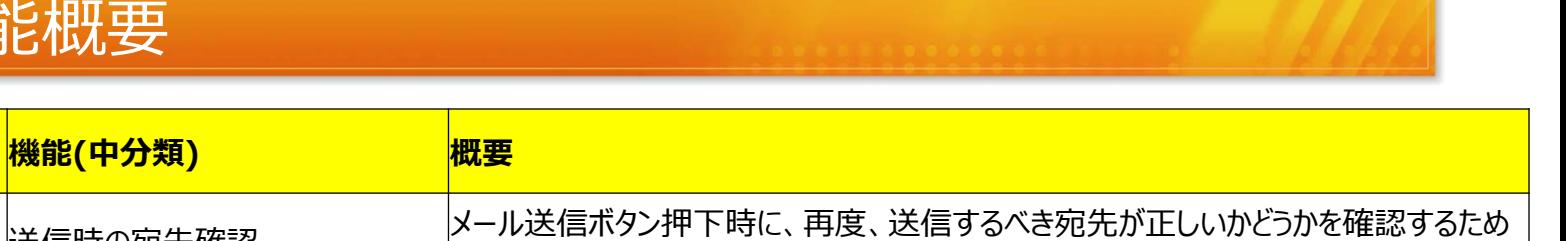

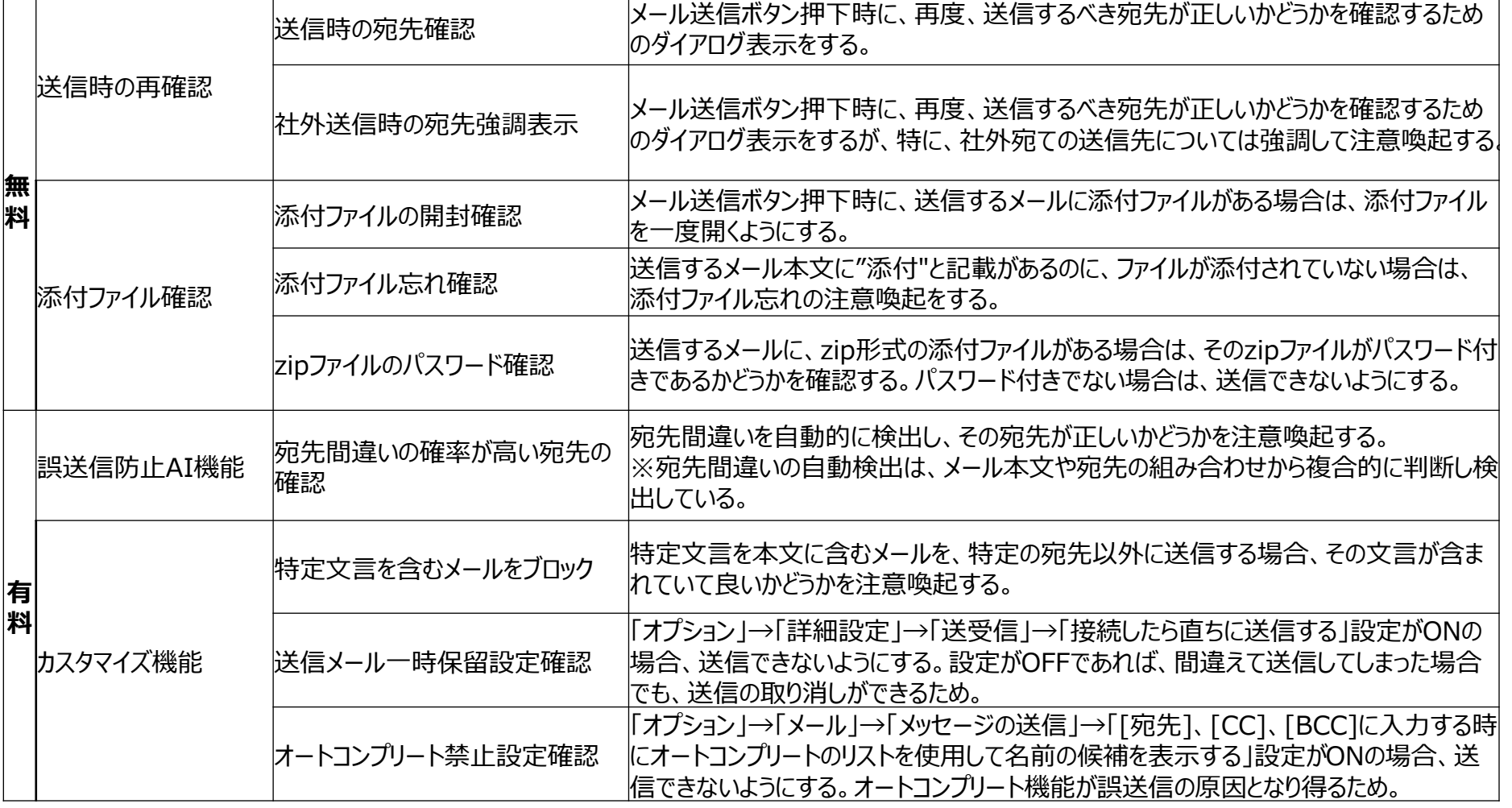

### 2. インストール

### 1. Q-MailCheck.zipを解凍し、フォルダ内の「 setup.exe」を起動する

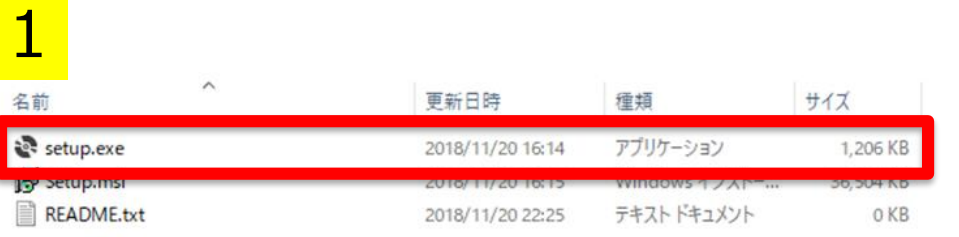

#### Windows によって PC が保護されまし

た

2

Windows Defender SmartScreen は認識されないアプリの起動を停止しま した。このアプリを実行すると、PC に問題が起こる可能性があります。 詳細情報

#### 詳細情報から「実行する」を選択する

実行しない

4

### 2. インストール

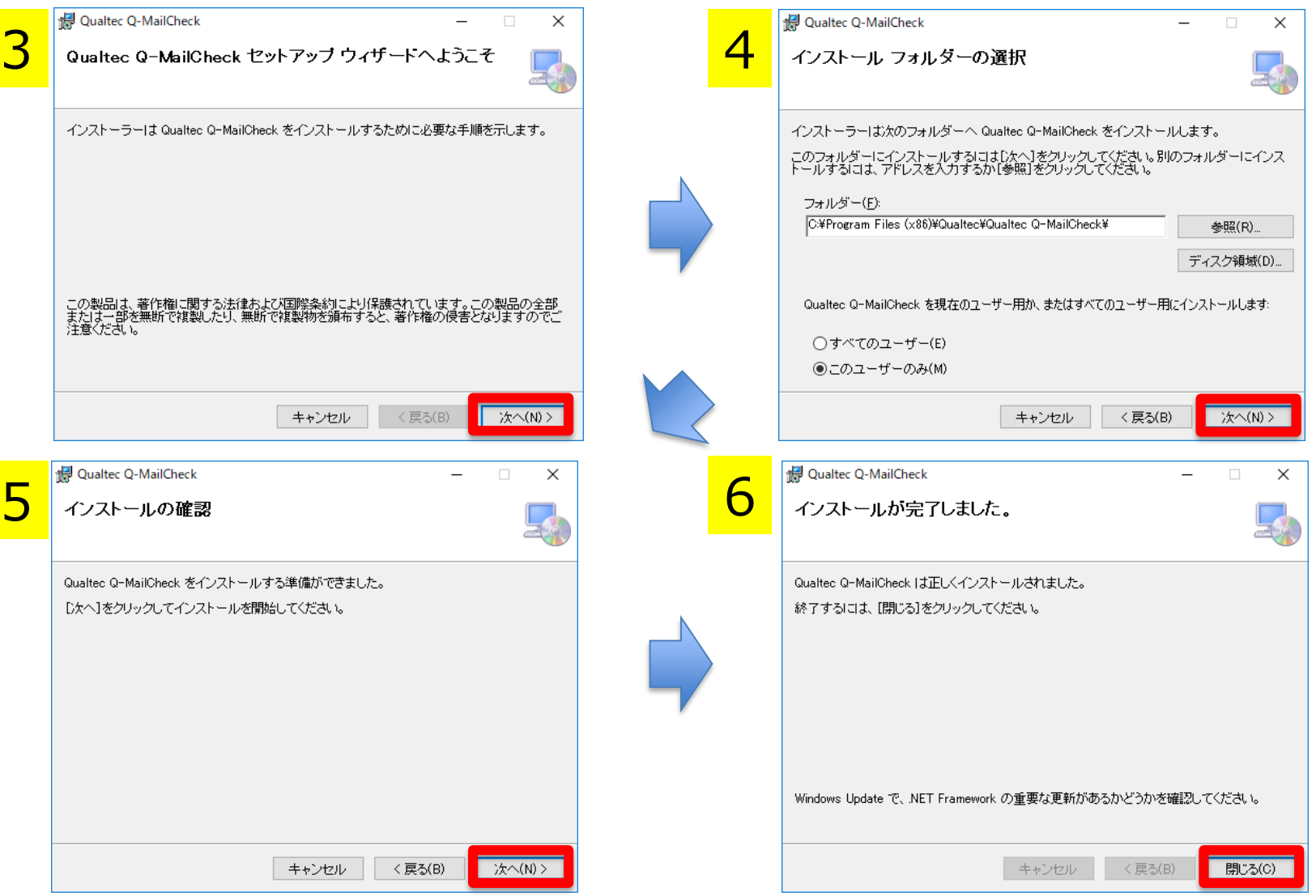

### 3. アンインストール

# 方法1: 「setup.exe」を起動する

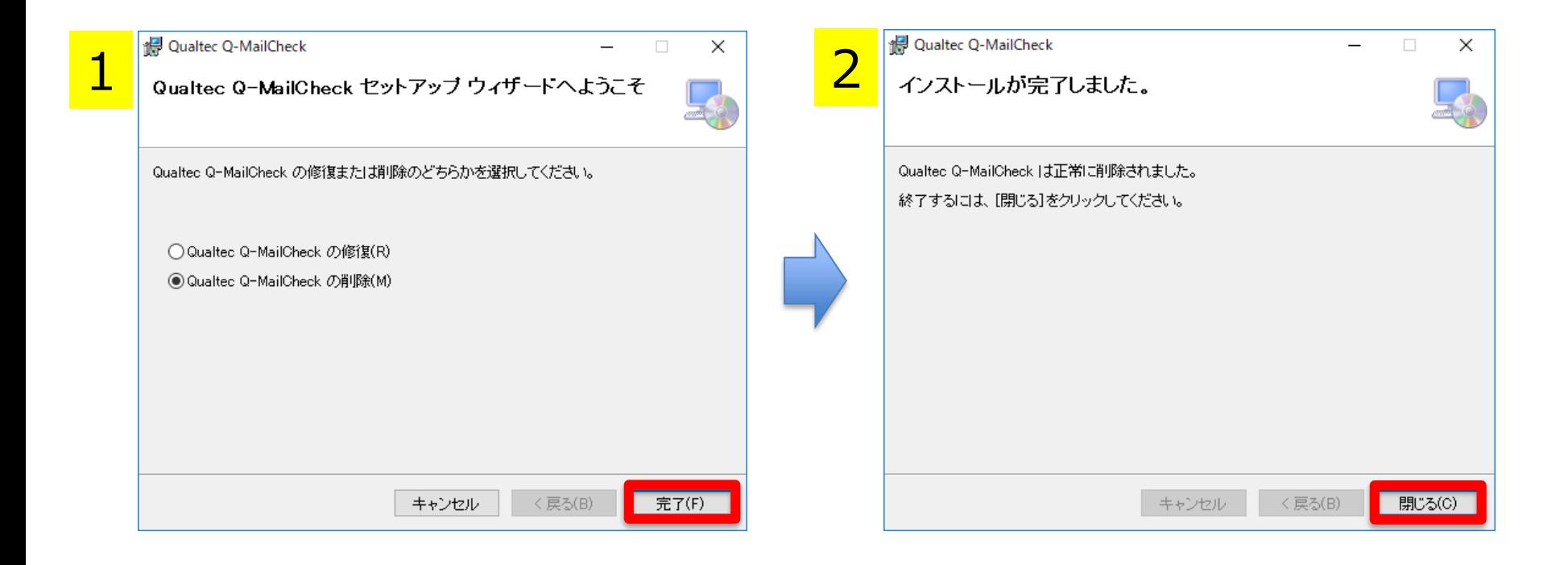

#### 3. アンインストール

### 方法2: 「アプリと機能」からアンインストール – Windowsの「設定」→「アプリと機能」 – 「Qualtec Q-MailCheck」を探して、アンインストー ルしてください

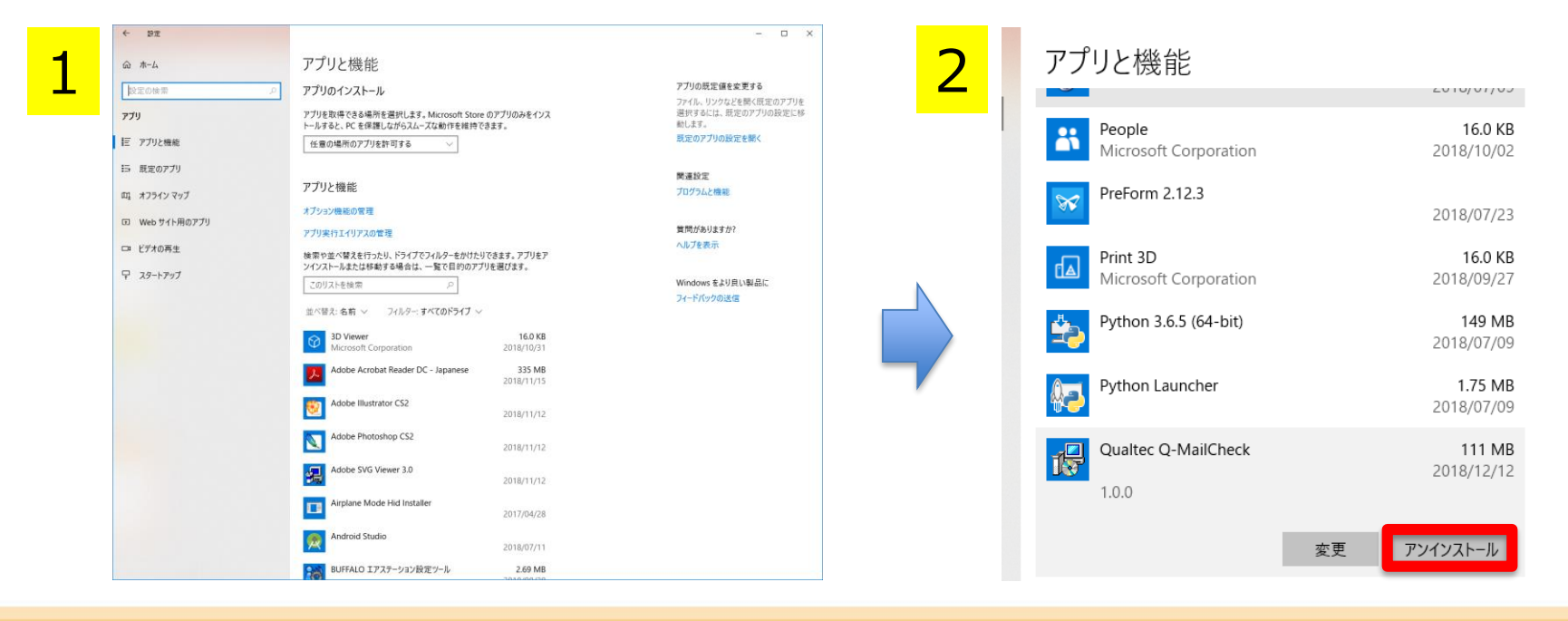

assists your "thinking"

7

### 4. アドインを無効にする

# 方法1: 「COMアドインの管理」から無効にする

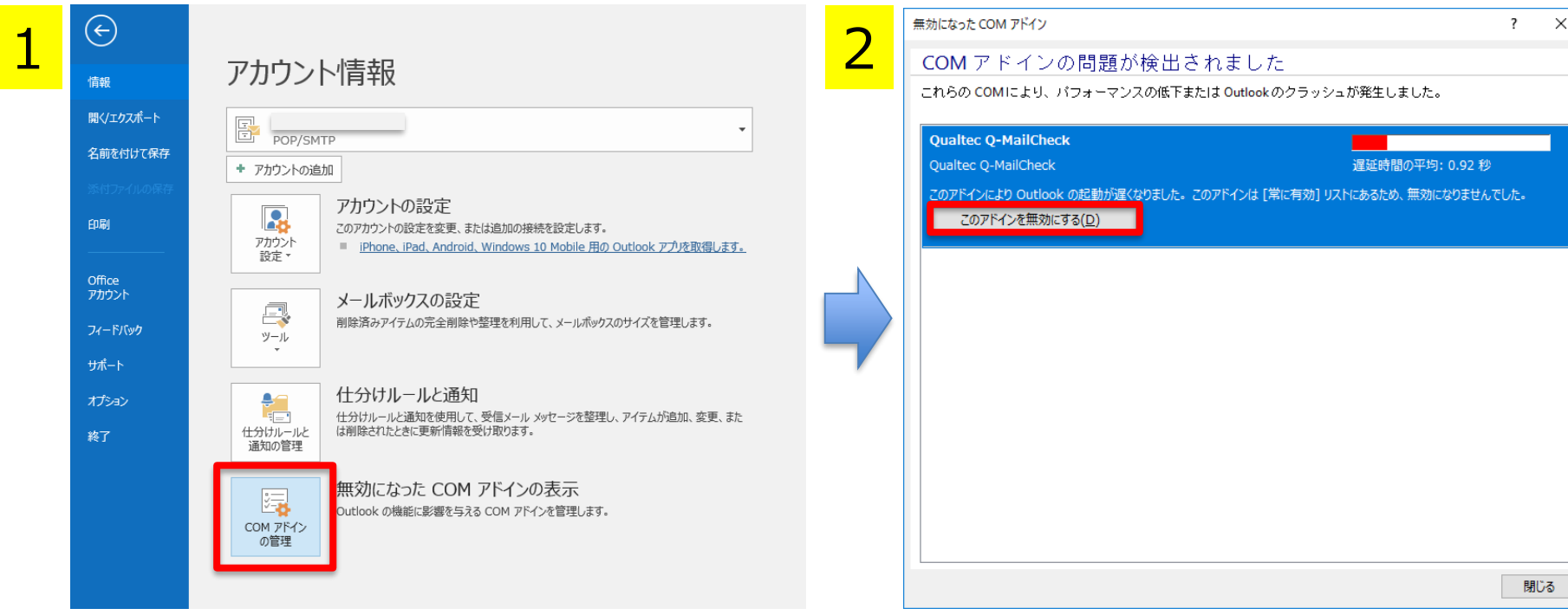

Outlookの「ファイル」から「COMアドインの管理」

### 4. アドインを無効にする

## 方法2: 「COMアドインの設定」から無効にする

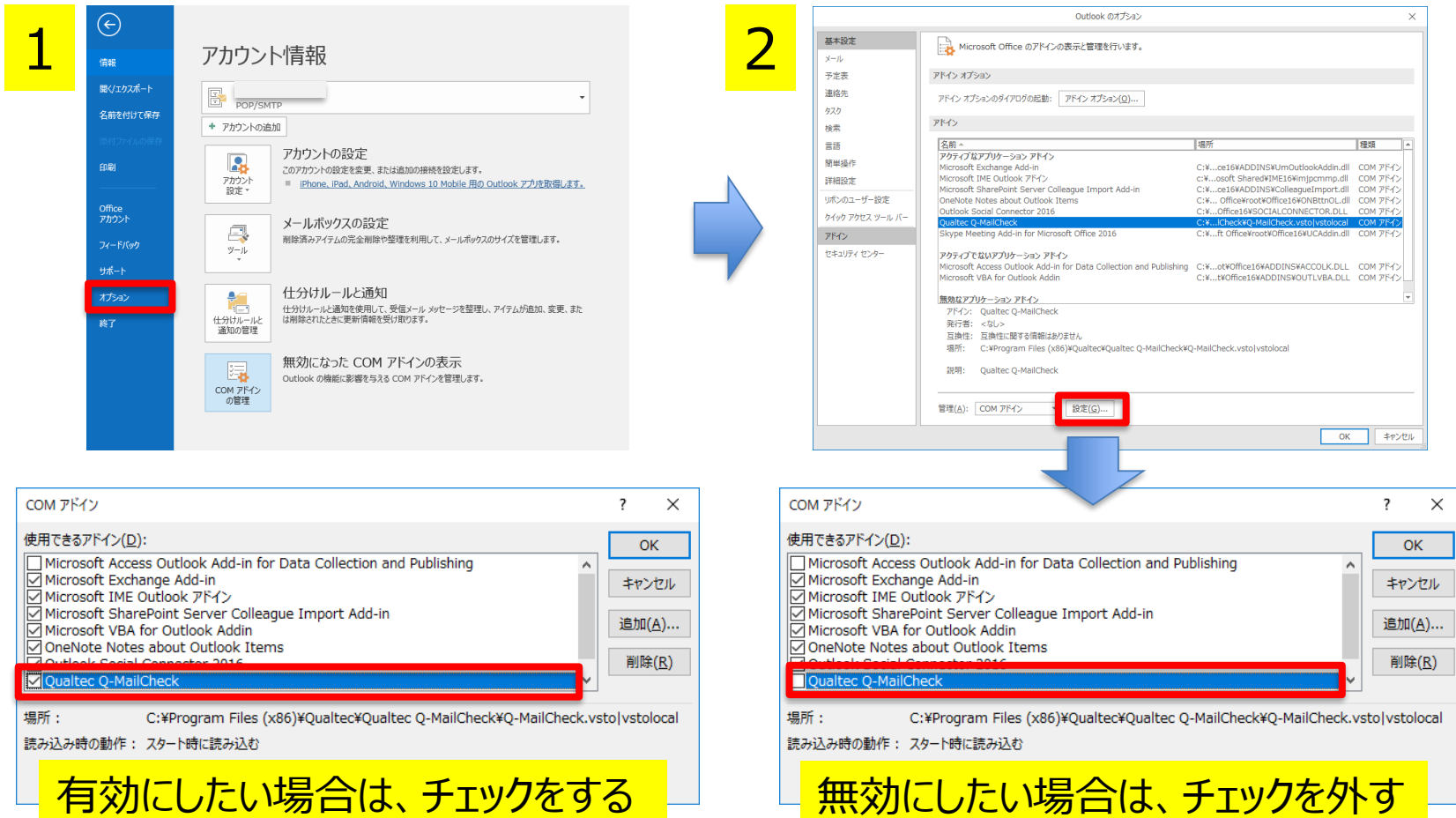

9

#### 5. AI誤送信防止機能をONにする

### AI誤送信防止機能用のデータベースを構築する

#### 1. このマークを押す

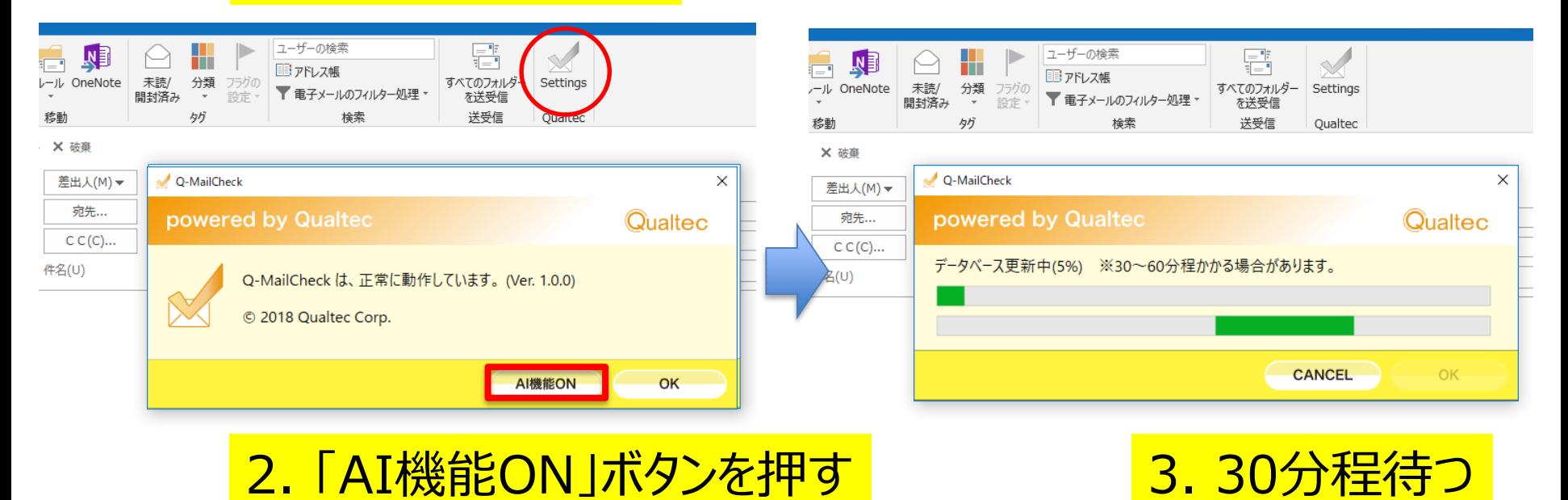

### 5. AI誤送信防止機能をONにする

### AI誤送信防止機能用のデータベースを構築する

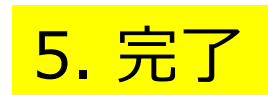

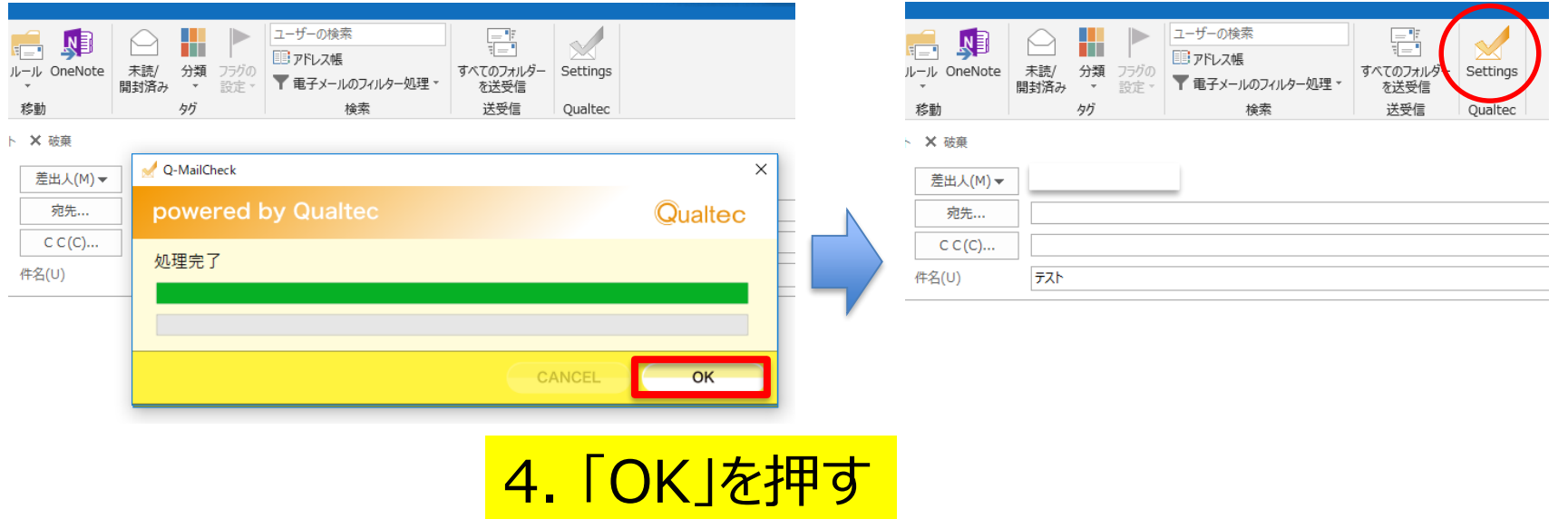

### 5. AI誤送信防止機能をONにする

### AI誤送信防止機能がONの状態

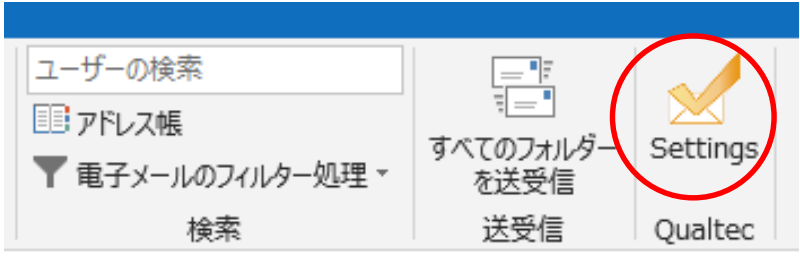

### AI誤送信防止機能がOFFの状態

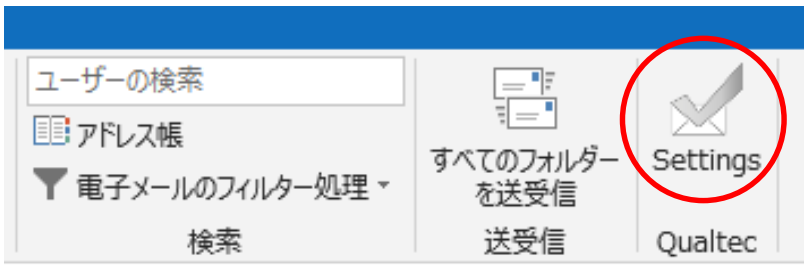

### 6. AI誤送信防止機能をOFFにする

- データベースを作り直したい時は、下記ファイルを削除してください
	- C:¥Users¥○○¥AppData¥Roaming¥Microsoft¥Outlook¥Q-MailCheck\_1.bin
	- C:¥Users¥○○¥AppData¥Roaming¥Microsoft¥Outlook¥Q-MailCheck\_2.bin

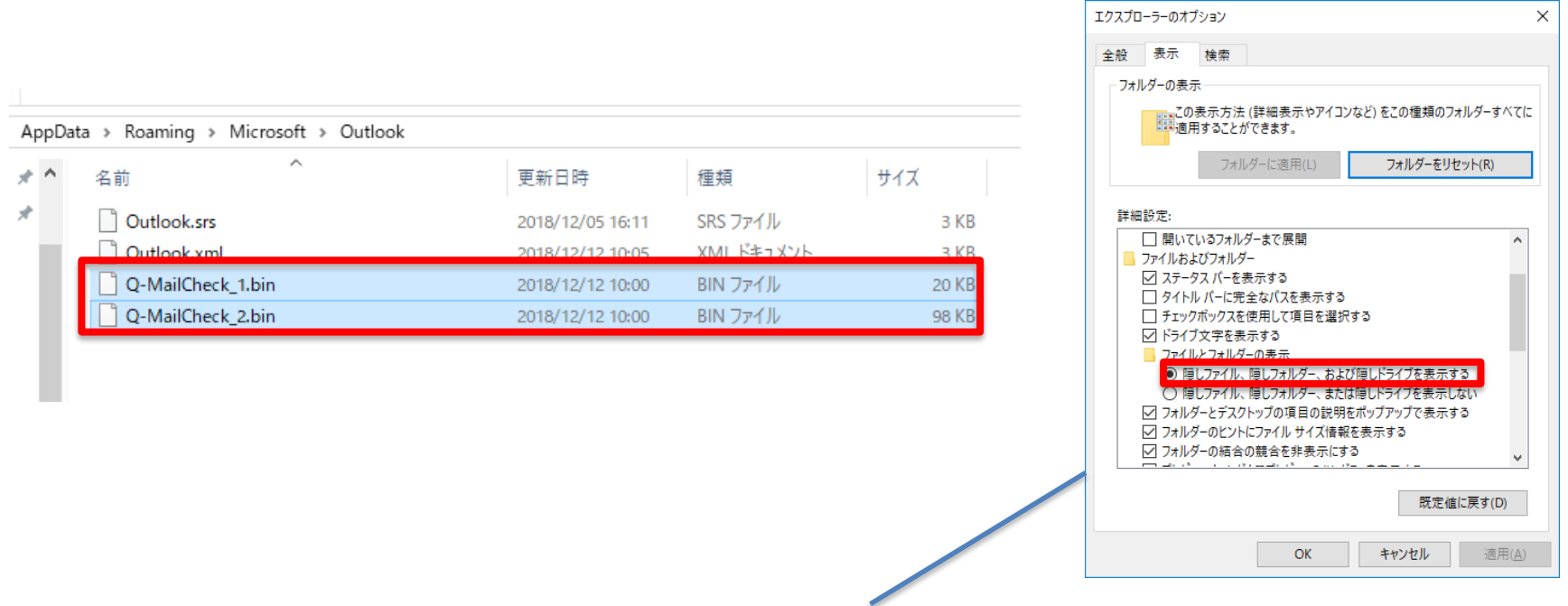

#### 「AppData」が表示されていない場合は、「エクスプローラーのオプション」から 「隠しファイル、隠しフォルダー、および隠しドライブを表示する」をONにする